# Yaber

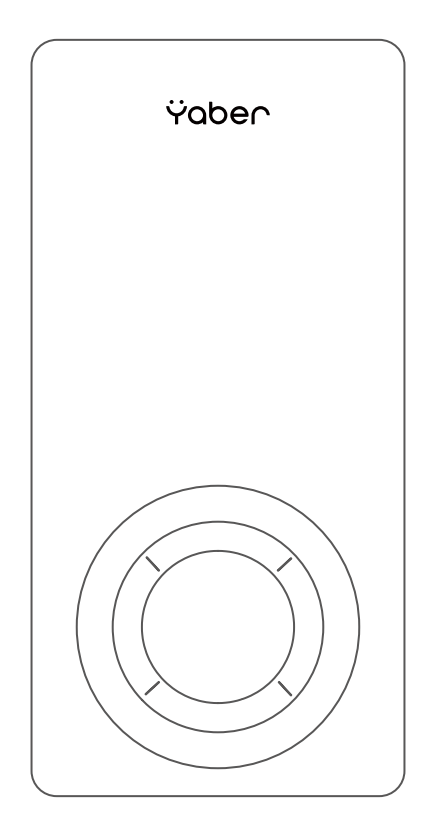

# **Pico T1** PROJECTOR **EN**

# **CONTENTS**

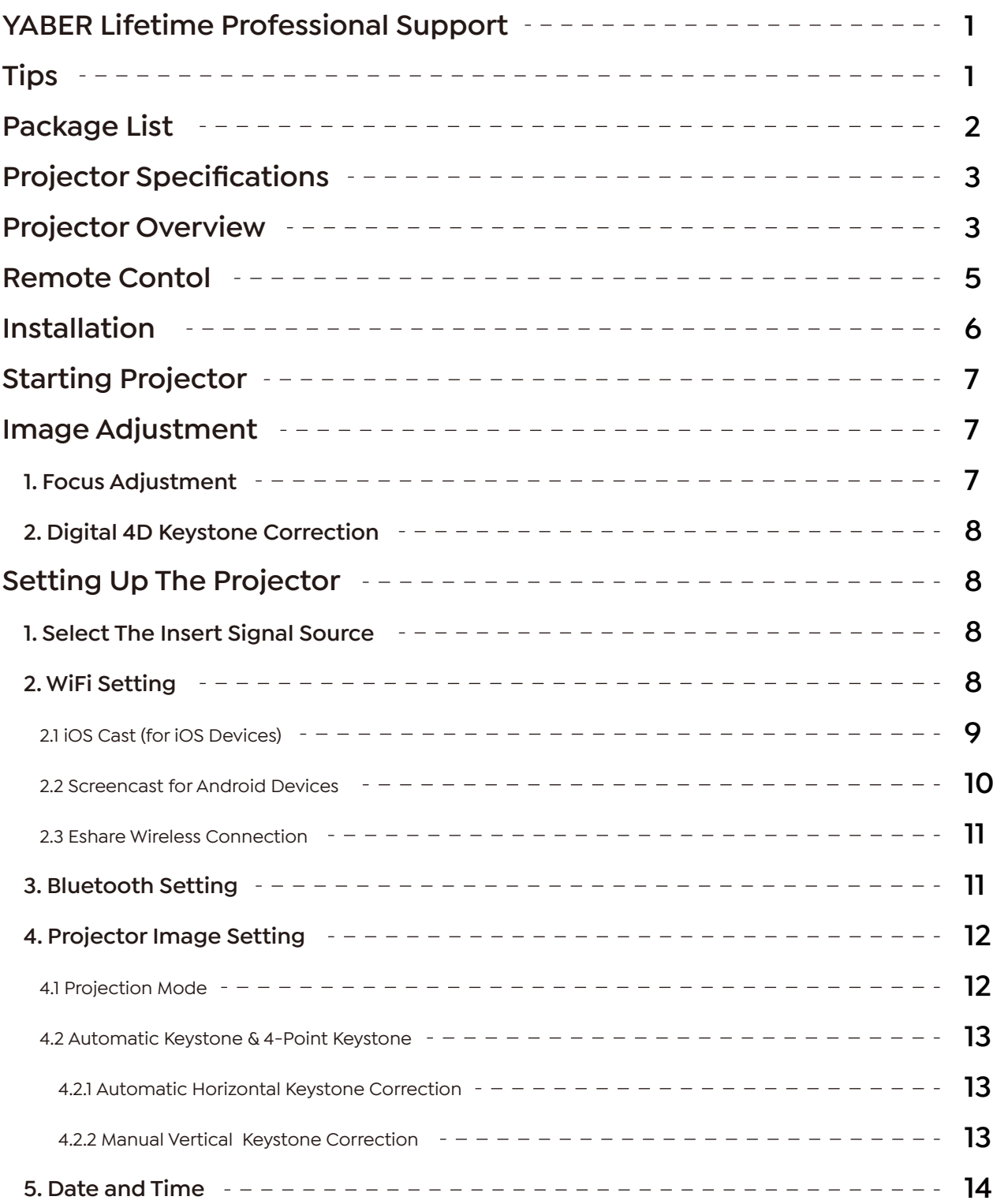

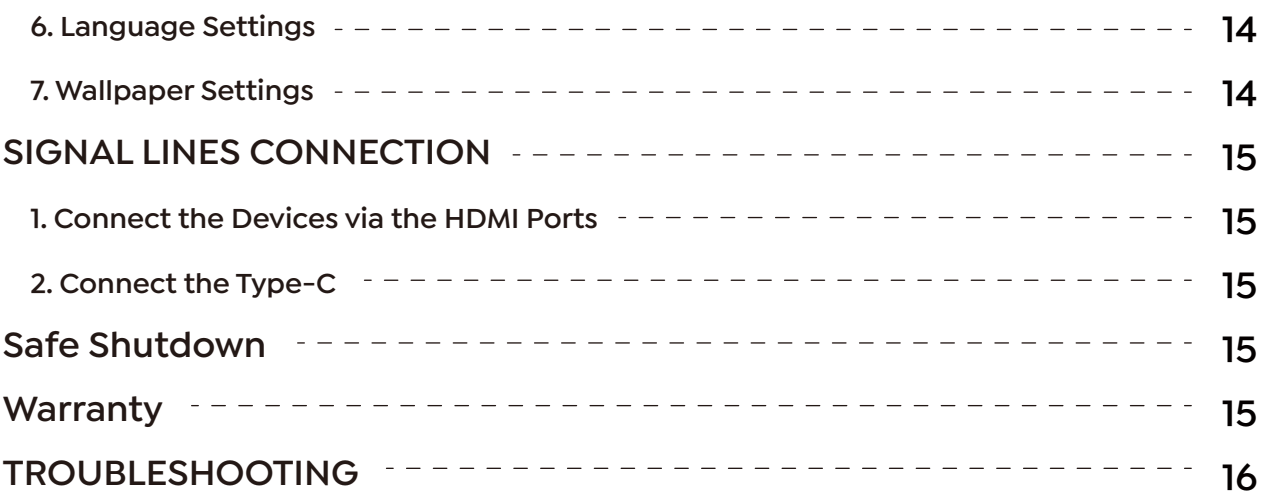

# **YABER Lifetime Professional Support**

Dear customer,

Thank you very much for supporting YABER!

Please read this manual thoroughly before using the projector. If you have any issues, email your order number and the problem to **Support@yabertech.com** We will provide a fast solution in 24 hours.

Actually, many problems can be easily solved by setting, such as no signal, no sound, bluetooth connection failed, WiFi connection failed, dark spots, choppy animation etc. We promise all the projectors have been 100% carefully checked and packaged before shipping.

If you have any questions, could you please contact us so that the problem can been solved. And give us an opportunity to improve. We guarantee we will provide you a satisfactory solution.

Thanks for your understanding! YABER Service Team

# **Tips**

1. Do not place projector in too warm or too cold room, because the high temperature or low temperature will shorten lifespan of the device. The working environment would be 5℃~35℃ better.

2. If there are black spots on the projection screen, please don't worry,please contact **Support@yabertech.com** via email, we can send you a video about how to remove the dust.

3. The projector shall be strictly protected from strong impact, extrusion and vibration. Do not try to move and on strong impact, extrusion and vibration. Do not try to move and the internal circuit faults.

4. Lens, as the core component of the projector, is directly related to the picture definition and effect. The excessive dust thereon will affect image quality. The dirty lens shall be wiped with soft cotton cloth for the glass lens surface. Hard cloth or abrasives shall not be used.

# **Package List**

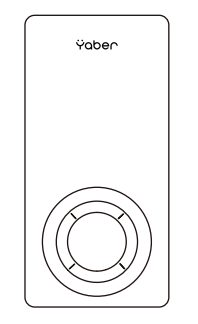

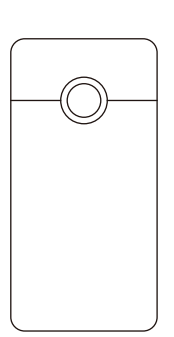

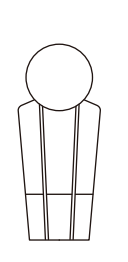

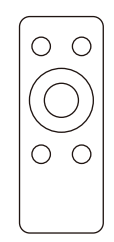

Yaber Pico T1 Power Bank Magnetic Tripod Remote Control (with button cell)

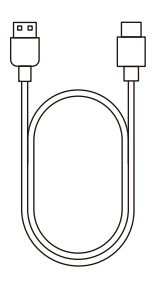

USB Type-C Cable

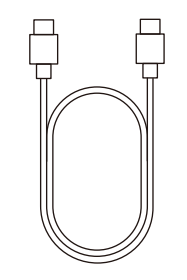

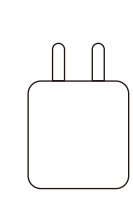

Double-ended Type-C Cable

(mini) Cable

HDMI-HDMI Type-C Charger

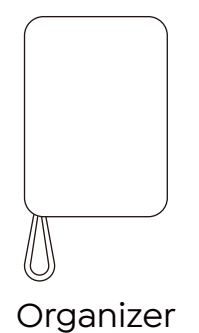

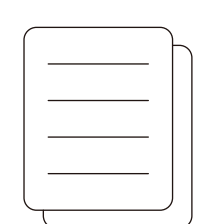

Quick Start Guide

# **Projector Specifications**

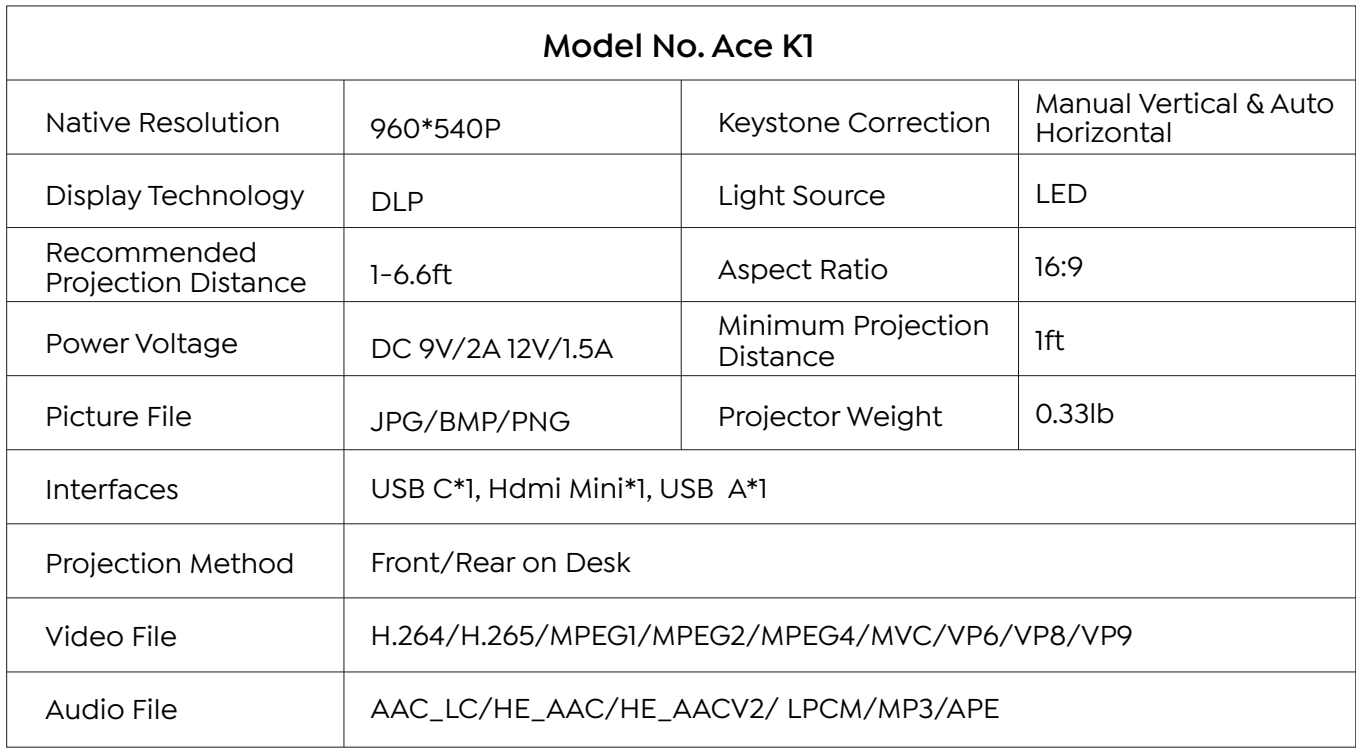

# **Projector Overview**

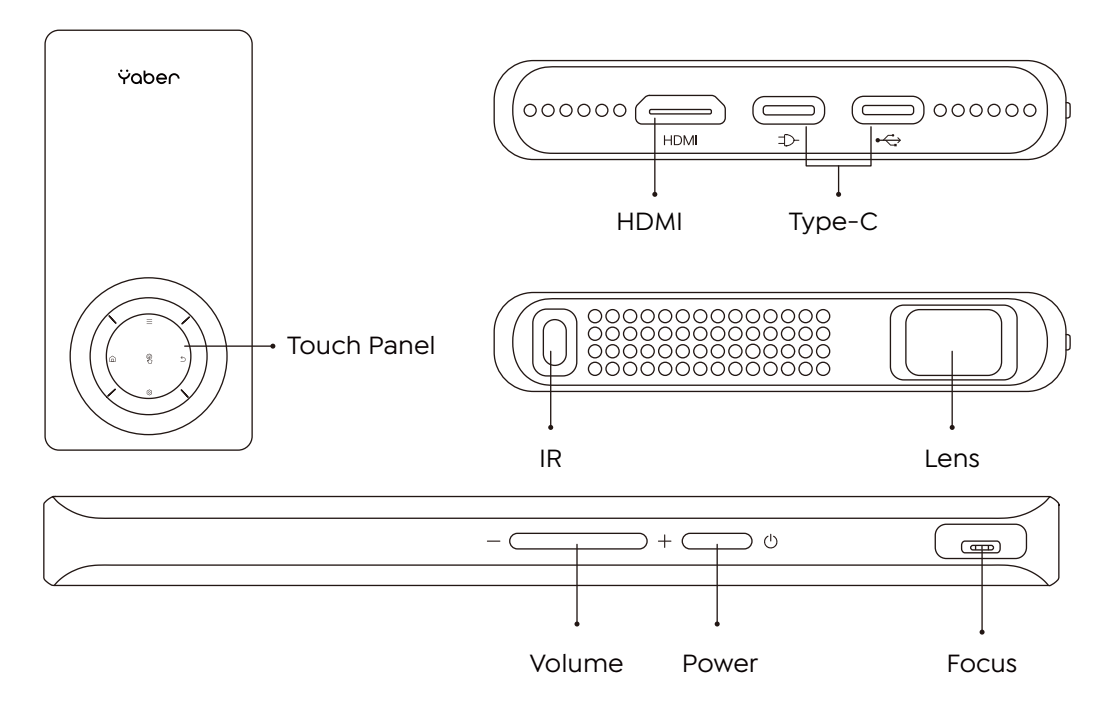

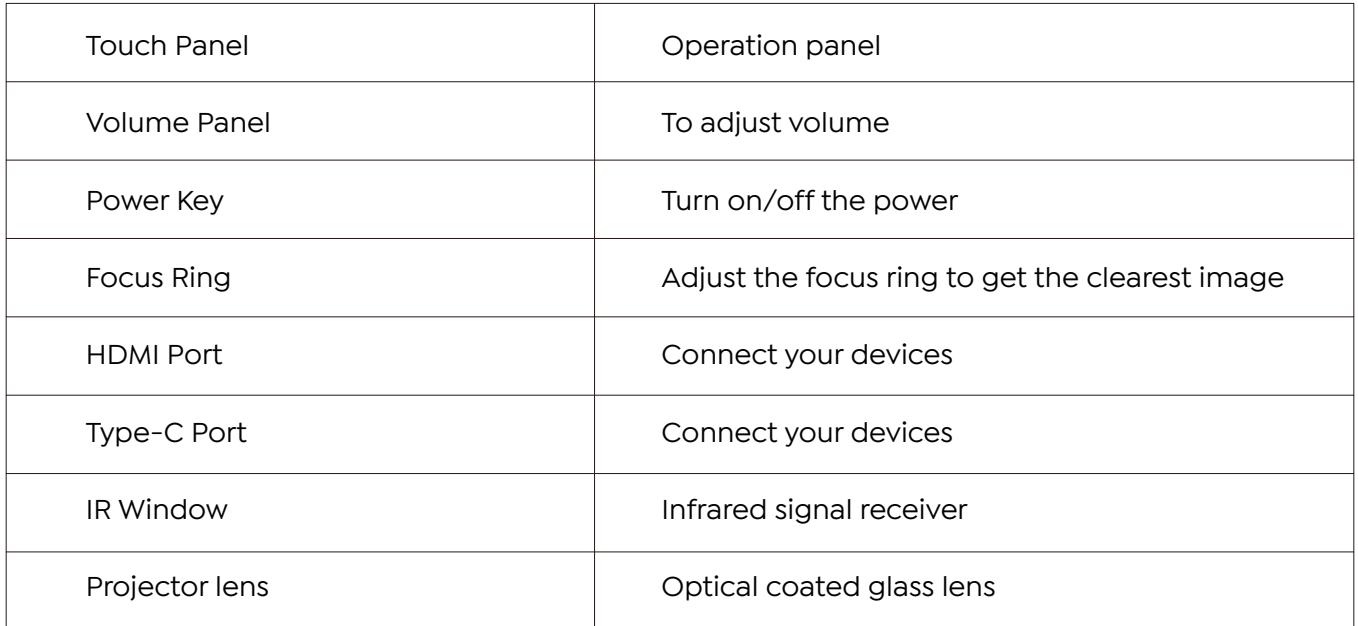

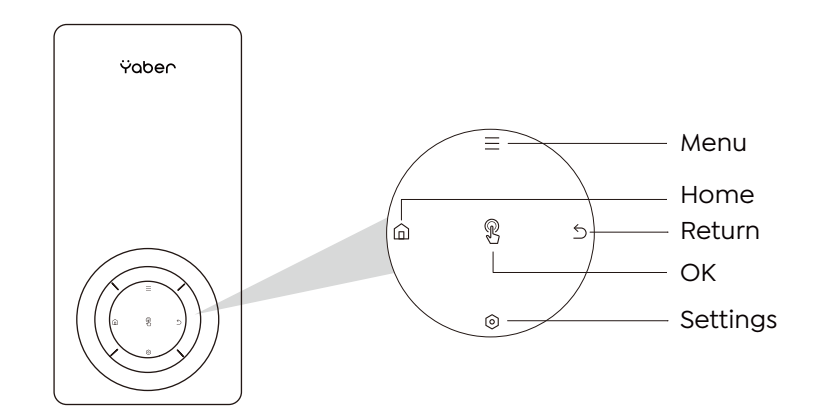

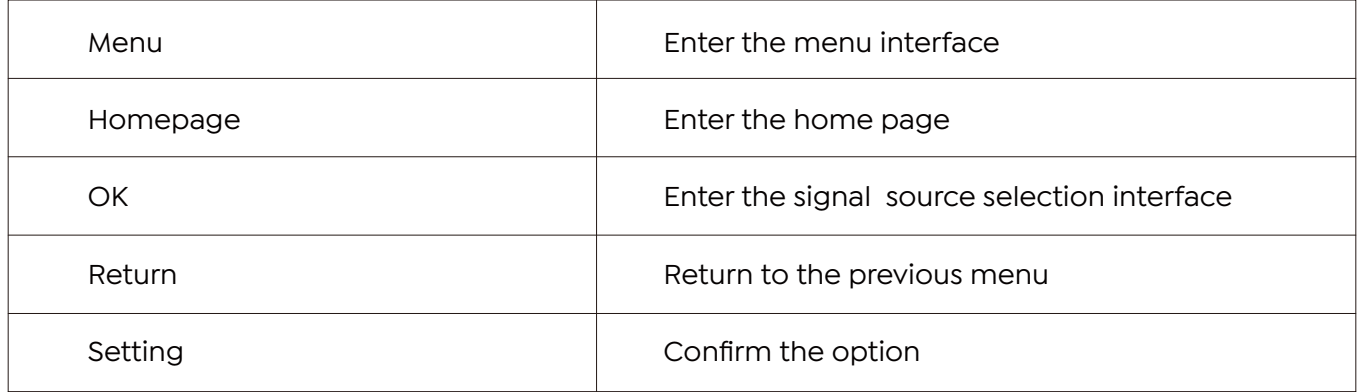

### **Remote Contol**

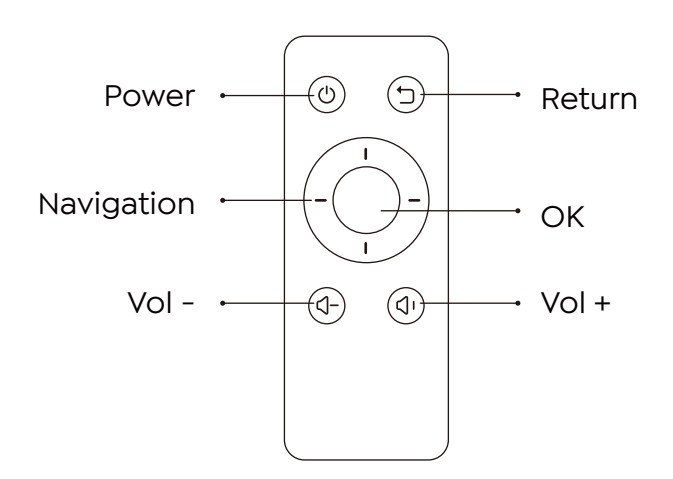

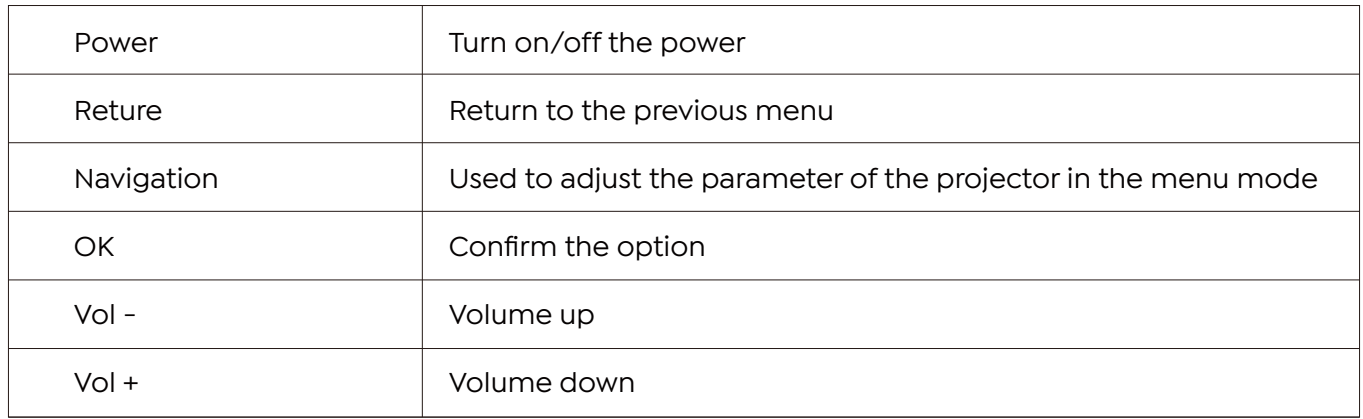

#### **Note:**

1. When using the remote controller, please make sure that the signal transmitter of the remote controller aims at infrared signal receiver of the projector.

2. If you are not using the remote controller for an extended period, please take out batteries to prevent batteries leakage.

# **Installation**

The projector can be placed on the stable desk to project the image according to the operating environment and requirements.Keep the projector at a height where its lens is axial symmetry to the screen.If this is not possible, use the keystone correction function to adjust the projection image.

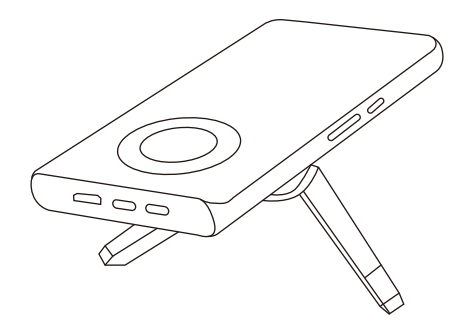

Keep the projector at a height where its lens is axial symmetry to the screen. If this is not possible, use the keystone correction function to adjust the projection image.If you want to get a free projection screen,please contact us via **support@yabertech.com**.

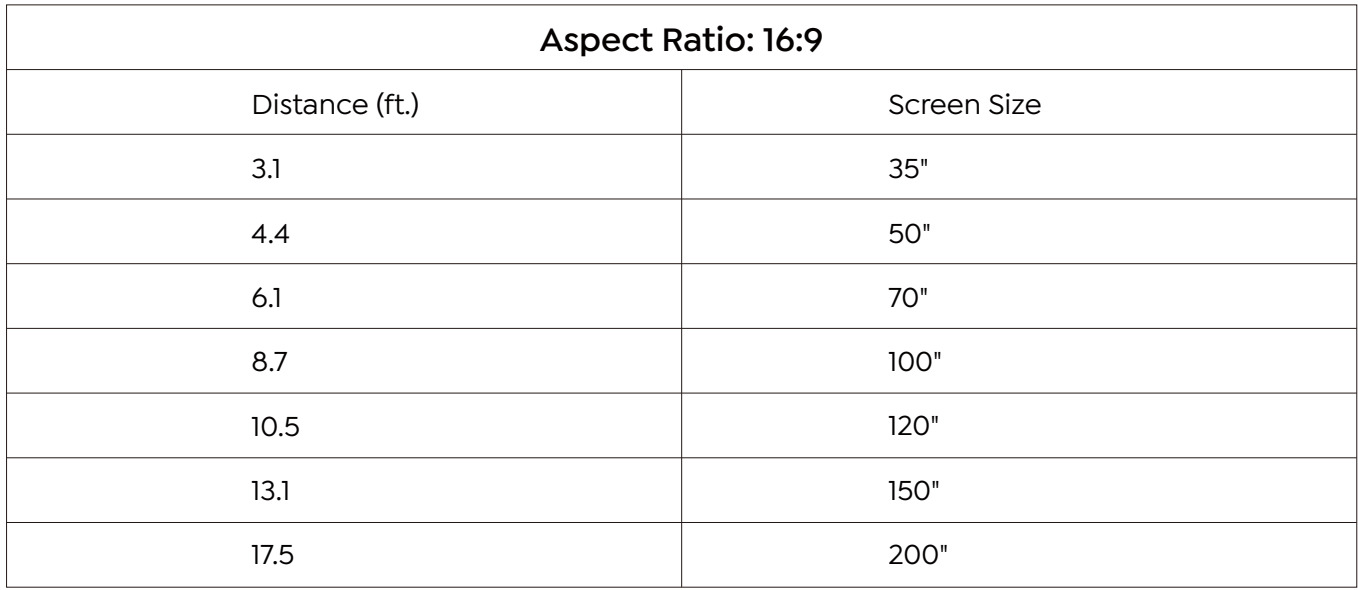

The recommended projection distance is about 8.7ft,the shortest projection distance is 3.1ft. The image size depends on the distance between projector and screen, there may be 3% deviation among above listed data. Different settings cause various distances.

# **Starting Projector**

1. Connect the power bank and Yaber Pico T1 with a Type C cable-press the power button of the power bank-press the power button of the projector.Or Connect the Charger and Yaber Pico T1 with a Type C cable-Plug the Charger into a power socket-Press the power button of the projector.

2. Use the focus function of the projector to get the best image performance.(If it is still blurry, please try to adjust the projection distance.)

3. Use the keystone function of the projector to get a rectangle projection screen.

4. Connect the external device (Smart phone, iPad, Fire TV, TV box, DVD player, Computer, etc.) in the corresponding interfaces of the projector, please be sure to select the corresponding source. If you do not select the correct source, the projector will not be able to detect the signal.

5. Select the " (6)" menu, enter the [ Other Setting ], then you can select the option [ Language Setting ] to set your preferred language.

### **Image Adjustment**

When using the projector for the first time, it normally displays an unclear image. This is due to the lens being out of focus or the incorrect trapezoid setting. Please follow the below steps to correct:

### **1. Focus Adjustment**

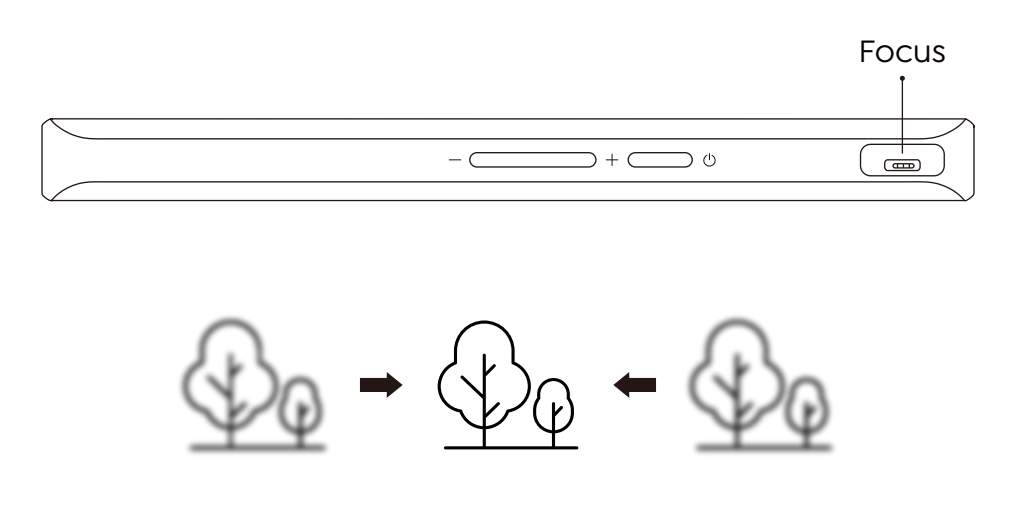

Rotate the focus ring or lens slowly. At the same time, check the focus point carefully. The best focus point for the lens would be where the image most clear.

Note: If it is still blurry, please try to adjust the projection distance.

### **2. Digital 4D Keystone Correction**

Use the digital 4D keystone correction of the projector to change the image to be rectangle (vertical and horizontal). Detail please refer the page 13 of this manual.

### **Setting Up The Projector**

The projector's home page is as follow.

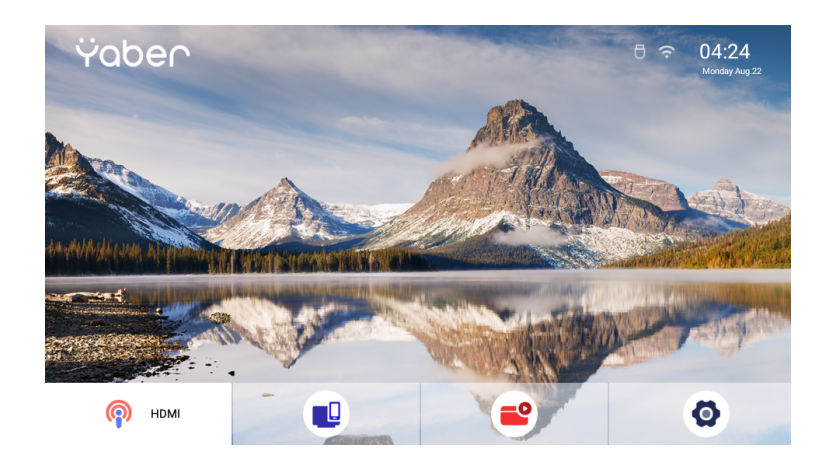

### **1. Select The Insert Signal Source**

Select the desired insert signal source (HDMI/File) on the home-page.

### **2. WiFi Setting**

#### **Wireless Connection**

Warming Tips:

1. The fluency of screen mirroring with wireless connection will be affected by the network environment. A bandwidth of 100Mbit or more is recommended when using screen mirroring.

2. Make sure your mobile device is close to the projector when using wireless connection. A distance within 1 meter is recommended.

3. Some mobile devices may not support screen mirroring due to the compati- bility.

4. Any questions, please feel free to email YABER via Support@yabertech.com.

#### **2.1 iOS Cast (for iOS Devices)**

2.1.1 Wired Connection for iOS

1. Turn on Yaber Pico T1.

2. Connect the Yaber Pico T1 to iOS devices with a USB cable(Type-C connector on one end and Lightning connector on the other After connecting iOS devices please click"Trust" in the trust pop-up window of iOS devices if iOS devices have a password, please enter it.

3. Start screen casting.

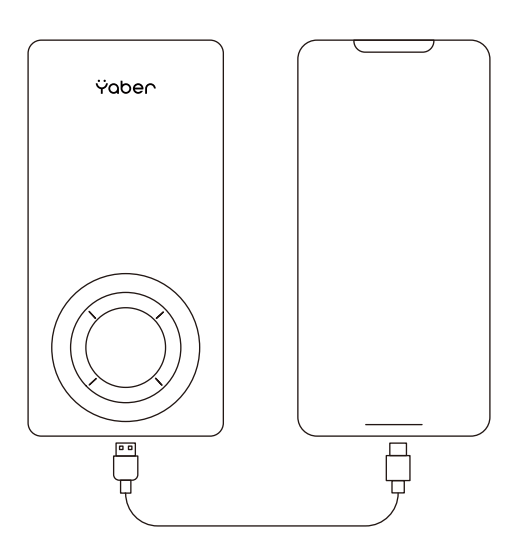

2.1.2 Wireless Connection for iOS

1. Please make sure your iOS devices and Yaber Pico T1 are connected with the same WiFi.

2. Down slide iOS devices screen from top click Screen Mirroring then choose device in the list to share screen with iOS devices.

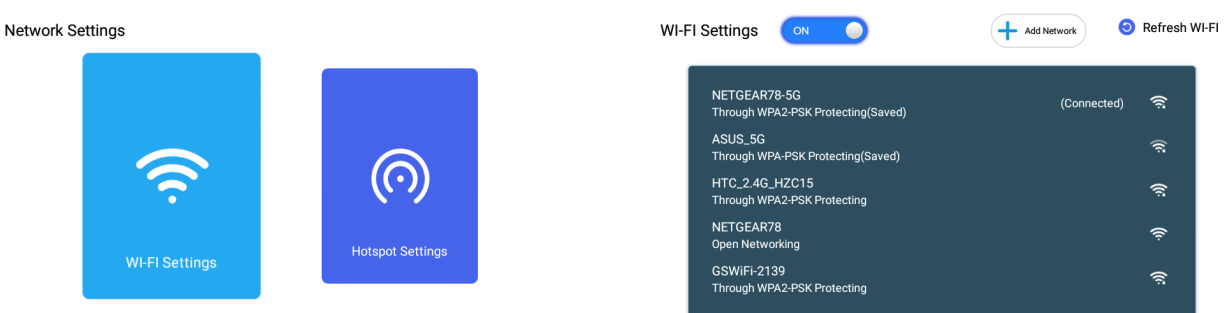

#### **2.2 Screencast for Android Devices**

2.2.1 Wired Connection for Android

- 1. Turn on Yaber Pico T1.
- 2. Connect the Yaber Pico T1 to Android devices with a Double-ended Type-c cable.
- 3. Start screen casting.
- 4. Go to Google Play to download Eshare App and install it.
- 5. Start screen casting.

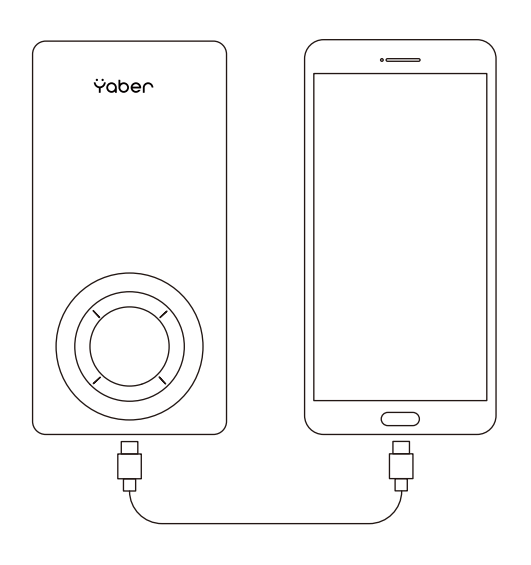

#### 2.2.2 Wireless Connection for Android

Go to home page -- Select the [ ScreenCast ] menu -- Press the OK button to enter the screencast interface--Select the [ Android Wireless] function -- Select your Miracast receiver named [ Android 8821]-- your Android device screen will be displayed on the projection screen after 3 seconds.

#### **2.3 Eshare Wireless Connection**

1. Please make sure your device and Yaber Pico T1 are connected with the same WiFi.

2. Go to Google Play or https:/h.eshareapp to download Eshare App and install it.

3. Run Eshare App, search for the device you can see the device number click the number to enter the connection list click"Start Mirror", you can share the phone screen to the projection device.

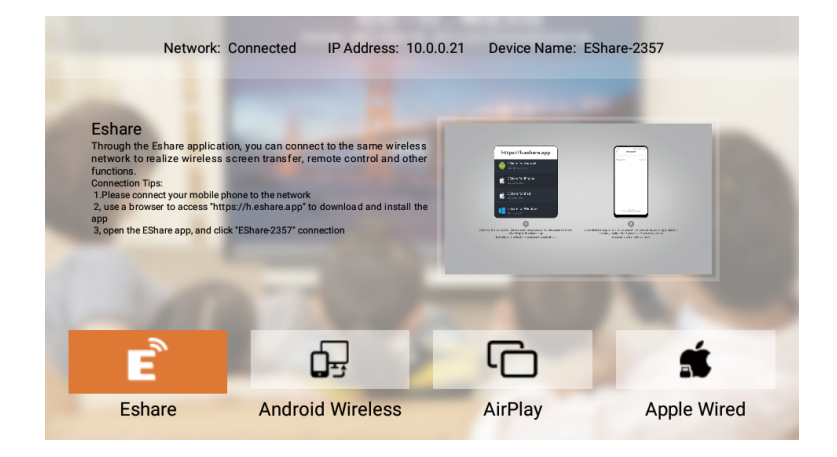

Note:

1. Different brands of Android phones have different operations for select screen mirroring display, please refer to your phone's manual. [ Multiscreen/Wireless display/WLAN display/Screen mirroring/Wireless projection/Smart view etc. ]

2. Not all Android phones support this function. Please make sure it is support- ed before use.

### **3. Bluetooth Setting**

Go to home page -- Select the [ ] menu -- Select the [ Bluetooth ] Option -- Open the Bluetooth function and your Bluetooth device -- Scan the Bluetooth devices nearby automatically -- Choose the Bluetooth device desired -- it will be paired and connected automatically.

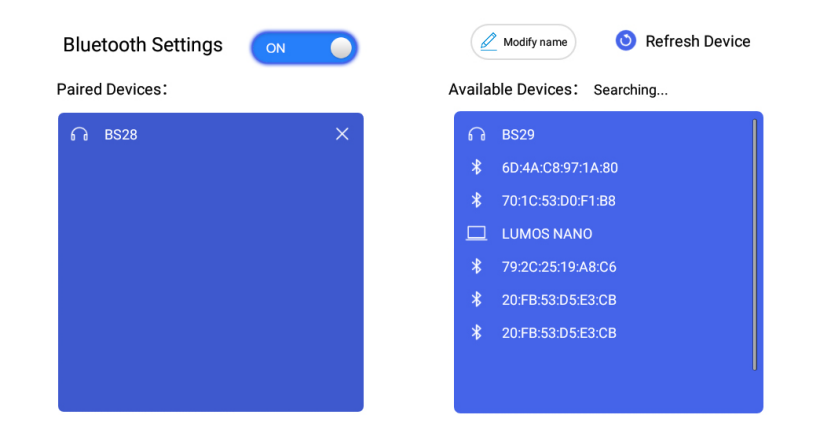

Note:

1. The Pico T1 projector is compatible with the Bluetooth headsets, Bluetooth speakers and Airpods, but not the Bluetooth keyboards or Bluetooth phones.

2. If you have any question, please feel free to email YABER via: Support@yabertech.com.

### **4. Projector Image Setting**

#### **4.1 Projection Mode**

You can choose four projection modes, the device supports standard view,standard ceiling view,rear projection view rear projection ceiling view.

Note:

The default mode is standard view, if you want to switch to other modes, you need to turn off auto keystone correction settings first.

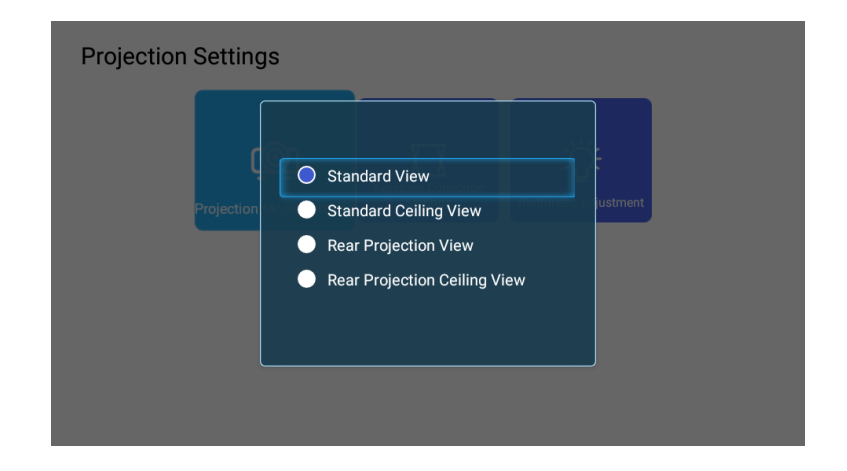

#### **4.2 Automatic Keystone & 4-Point Keystone**

4.2.1 Automatic Horizontal Keystone Correction

When you start the projector, the projector will adjust horizontal keystone automatically. If the image is not rectangle, you can use the digital 4D keystone correction to change the image to be rectangle.

#### 4.2.2 Manual Vertical Keystone Correction

When the projection screen is not rectangular, it can be adjusted by 4-point keystone correction.

Step 1: select the [ Settings ] menu-select [ Projection ] menu- turn off [ Auto keystone correction settings ]-select [ Manual keystone correction ] menu.

Step 2: Press the arrow keys on the remote controller or projector to adjust the horizontal or vertical parameters, until the projection screen becomes the desired rectangle.

**OK Pick point :** press the OK button on the remote controller or projector to enter the adjustment interface.

**Adjustment :** Press the arrow keys on the remote controller or projector to adjust the horizontal or vertical parameters.

**Back :** Press the key on the remote controller to back to previous page.

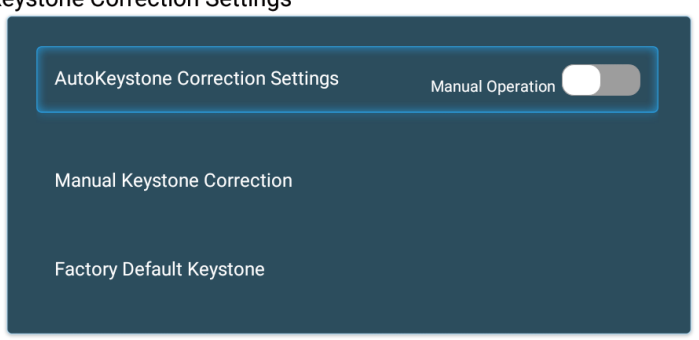

#### **Keystone Correction Settings**

### **5. Date and Time**

Select the [ Settings ] menu-select [ Date and Time ] menu. Then you can adjust date and time according to your requirement.

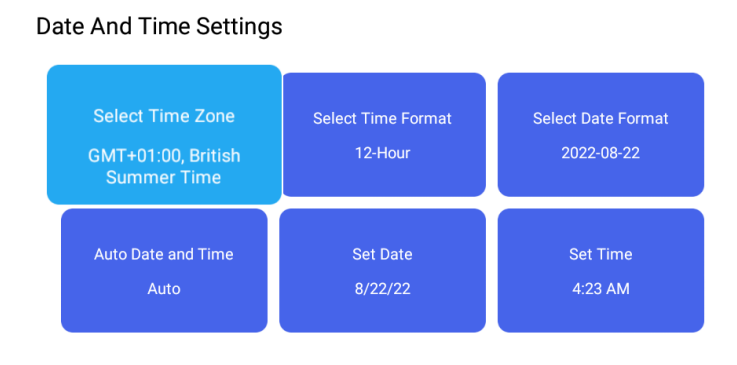

### **6. Language Settings**

Select the [ Settings ] menu-select [ Language ] menu.then you can adjust date and time according to your requirement.

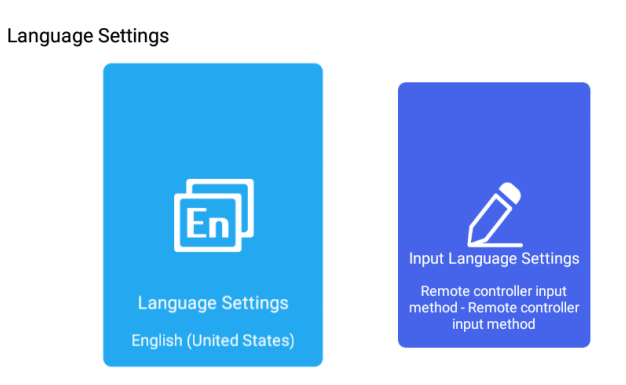

### **7. Wallpaper Settings**

Select the [ Settings ] menu-select [ Wallpaper ] menu.then you can adjust wallpaper according to your requirement.

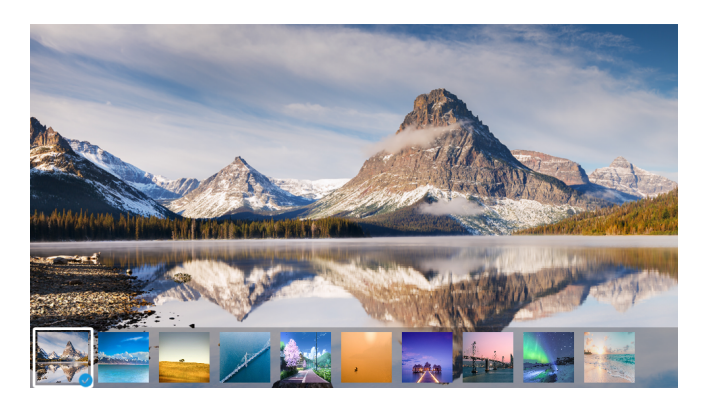

# **SIGNAL LINES CONNECTION**

YABER Pico T1 projector has 3 interfaces, HDMI(mini)/ USB C/ USB A. Please select the correct connecting port to connect your device (PC, Phone, DVD Player, PS4 etc.)

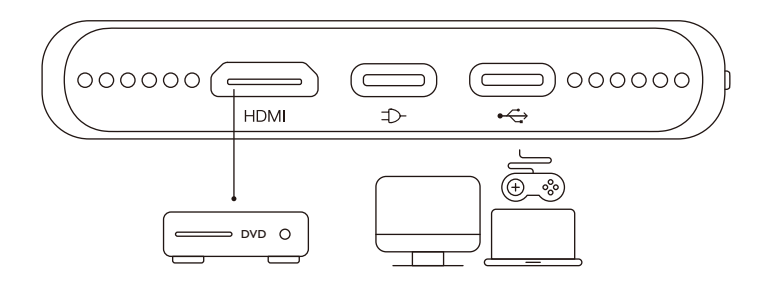

### **1. Connect the Devices via the HDMI Ports**

1) Connect your TV stick or laptop to HDMI port of the projector.

2) Enter the home page to select the corresponding HDMI as the signal source.

### **2. Connect the Type-C**

Type-C cable mirroring supports mainstream devices. Type-C supports PD3.QC2.0 backward compatibility, charger 9V2A/12V1.5A.

### **Safe Shutdown**

1. Press the  $\bigcup$  button on the projector or remote controller, then press OK key to power off the projector.

- 2. Unplug the power cord of the projector.
- 3. Store the projector in a cool and dry place.

# **Warranty**

Thank you so much for your purchase and support! We provide 3-year warranty for Pico T1 projector. If you have any questions, please feel free to contact us via **Support@yabertech.com**.

# **TROUBLESHOOTING**

Problems listed below might occur during the operation of your projector. Please refer to the possible factors which might cause the issue to do troubleshooting.

1. When turning on the power switch, the indicator light does not work.

1) The power might not be connected well.

2) Check the over-heat protection system.

2. The remote controller does not communicate with the projector.

- 1) The power switch at the back of the projector is turned on or off?
- 2) The remote controller's batteries are depleted?
- 3) Something obstructing the signal between the remote and IR
- 4) Strong light on IR directly.

3. No image on the screen. 1) Is the channel set-up correct? 2) Is there an input signal ? 3) Is the input cable plugged well ? 4) Under PC mode, is the refresh rate > 75KHz ?

4. Blue screen,no picture,no sound. Input cables connected right?

5. Picture right, no sound. 1) Input cables connected right? 2) Volume at min or on Mute.

6. Can't play the movies. 1) The format of the video is right? 2) Files are broken? 3) Device is broken?

7. There is picture, no sound? The decode system doesn't match.

8. Can't find devices when connected with hard drive or flash drive. Check if the device is broken.

9. Auto-off after working for a while.

- 1) The projector ventilation is blocked.
- 2) The over-heat protection system.

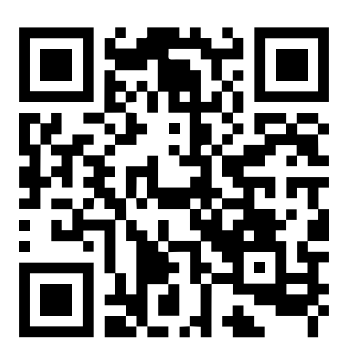

Scan and download the PDF user manual

# **Where to Get More Help**

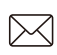

 $\boxtimes$  Support@yabertech.com

www.yaberglobal.com

@Yaber Entertainment Projector

**A** @Yaber Entertainment Projector